# **Sensor de movimiento Wiser**

# **Manual del usuario del dispositivo**

**Información sobre las funciones y las características del dispositivo. 10/2023**

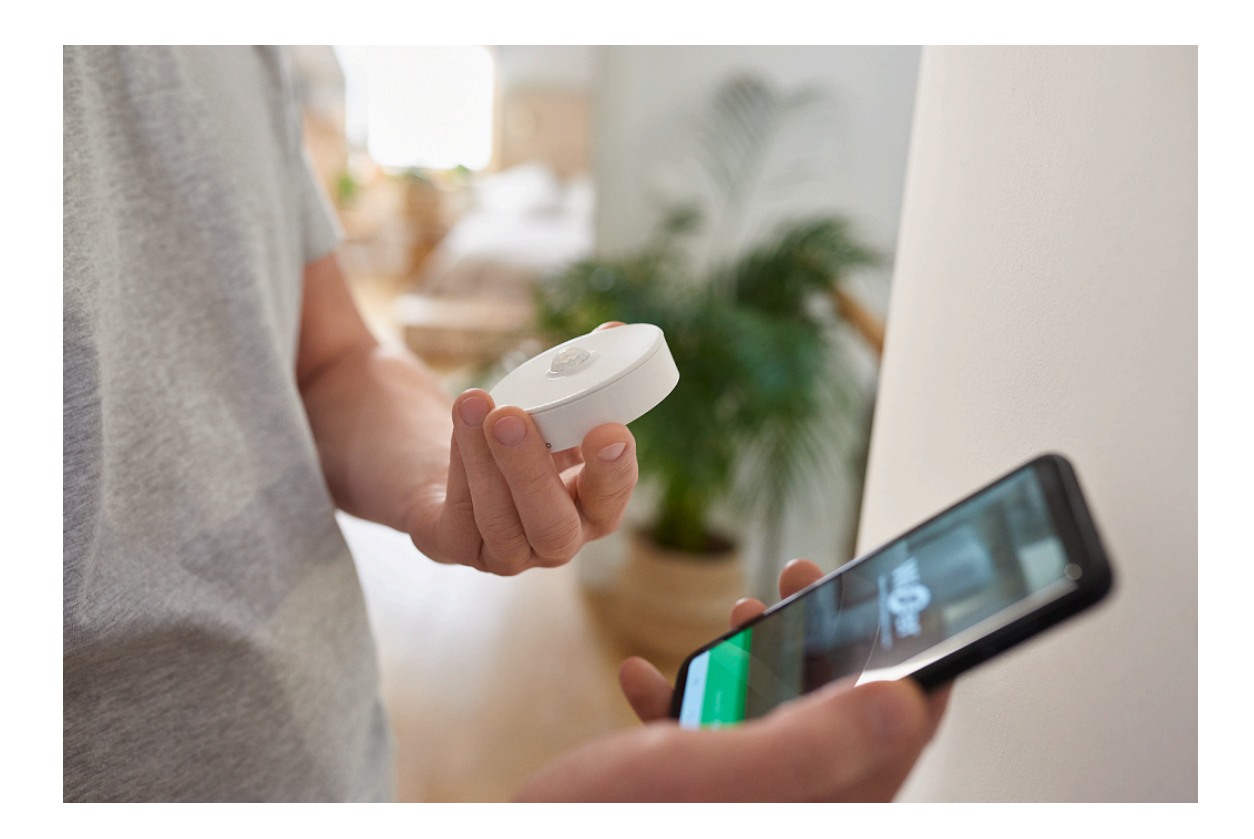

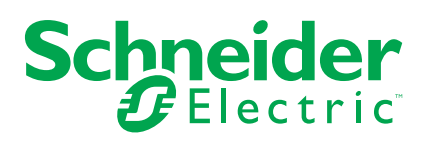

# **Información legal**

La información proporcionada en este documento contiene descripciones generales, características técnicas o recomendaciones relacionadas con productos o soluciones.

Este documento no pretende sustituir a un estudio detallado o un plan de desarrollo o esquemático específico de operaciones o sitios. No debe usarse para determinar la adecuación o la fiabilidad de los productos o las soluciones para aplicaciones de usuario específicas. Es responsabilidad del usuario realizar o solicitar a un experto profesional (integrador, especificador, etc.) que realice análisis de riesgos, evaluación y pruebas adecuados y completos de los productos o las soluciones con respecto a la aplicación o el uso específicos de dichos productos o dichas soluciones.

La marca Schneider Electric y cualquier otra marca comercial de Schneider Electric SE y sus filiales mencionadas en este documento son propiedad de Schneider Electric SE o sus filiales. Todas las otras marcas pueden ser marcas comerciales de sus respectivos propietarios.

Este documento y su contenido están protegidos por las leyes de copyright aplicables, y se proporcionan exclusivamente a título informativo. Ninguna parte de este documento puede ser reproducida o transmitida de cualquier forma o por cualquier medio (electrónico, mecánico, fotocopia, grabación u otro), para ningún propósito, sin el permiso previo por escrito de Schneider Electric.

Schneider Electric no otorga ningún derecho o licencia para el uso comercial del documento o su contenido, excepto por una licencia no exclusiva y personal para consultarla "tal cual".

Schneider Electric se reserva el derecho de realizar cambios o actualizaciones con respecto a o en el contenido de este documento o con respecto a o en el formato de dicho documento en cualquier momento sin previo aviso.

**En la medida permitida por la ley aplicable, Schneider Electric y sus filiales no asumen ninguna responsabilidad u obligación por cualquier error u omisión en el contenido informativo de este documento o por el uso no previsto o el mal uso del contenido de dicho documento.**

# **Tabla de contenido**

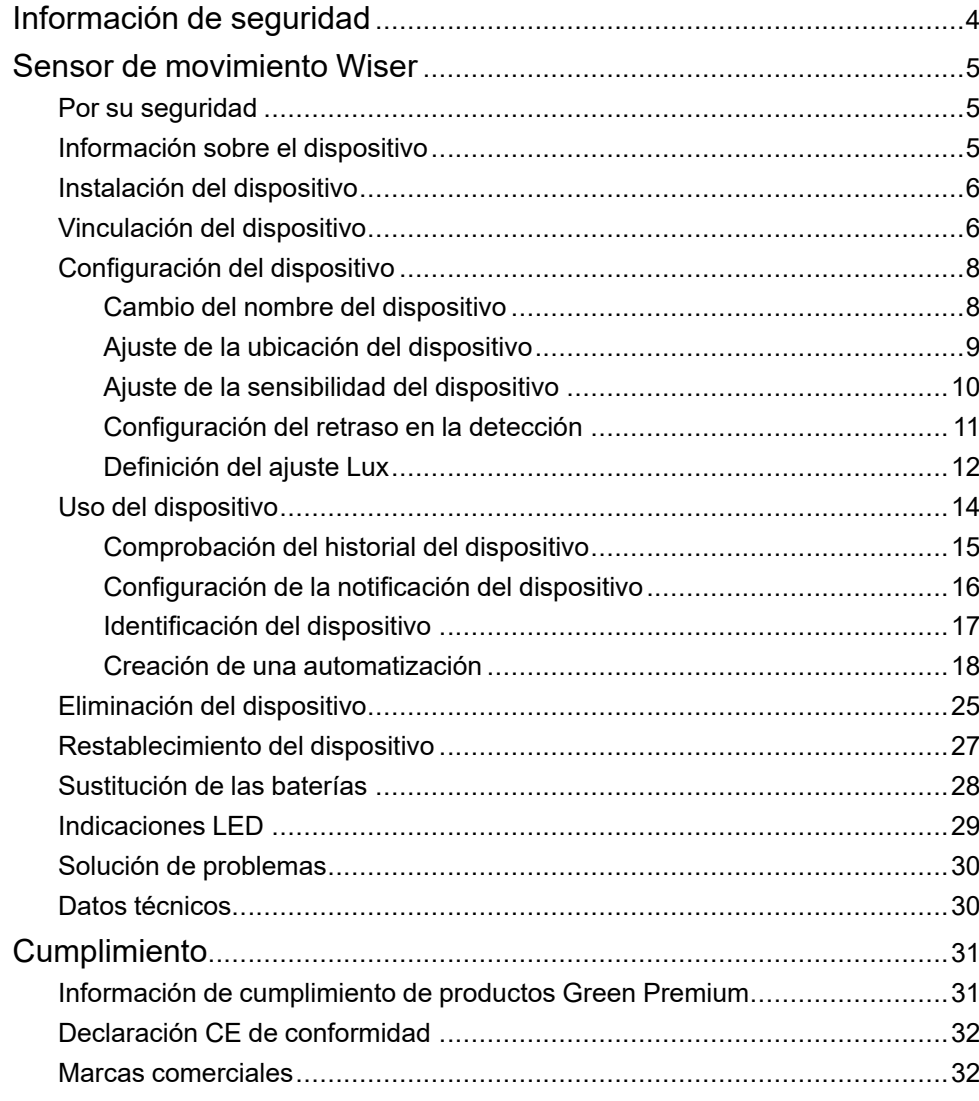

# <span id="page-3-0"></span>**Información de seguridad**

### **Información importante**

Lea estas instrucciones con atención y observe el equipo para familiarizarse con el dispositivo antes de su instalación, puesta en marcha, reparación o mantenimiento. Es probable que los siguientes mensajes especiales aparezcan a lo largo del presente manual o en el equipo para advertirle sobre posibles peligros o llamar su atención con el propósito de proporcionarle información que aclare o simplifique un procedimiento.

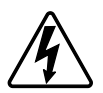

Si se añade uno de estos símbolos a las etiquetas de seguridad «Peligro» o «Advertencia», se está indicando la existencia de un peligro eléctrico que podría provocar lesiones personales en caso de no seguir las instrucciones.

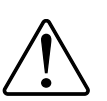

Este es el símbolo de alerta de seguridad y se utiliza para avisarle sobre posibles peligros de lesiones personales. Acate todos los mensajes de seguridad que acompañen este símbolo para evitar posibles lesiones o la muerte.

# **AAPELIGRO**

**PELIGRO** indica una situación peligrosa que, si no se evita, **causará** la muerte o lesiones graves.

**Si no se siguen estas instrucciones, se producirán lesiones graves o la muerte.**

# **ADVERTENCIA**

**ADVERTENCIA** indica una situación peligrosa que, si no se evita, **podría causar** la muerte o lesiones graves.

# **ATENCIÓN**

**PRECAUCIÓN** indica una situación peligrosa que, si no se evita, **podría causar** lesiones leves o moderadas.

# *AVISO*

AVISO se utiliza para abordar prácticas no relacionadas con las lesiones físicas.

# <span id="page-4-0"></span>**Sensor de movimiento Wiser**

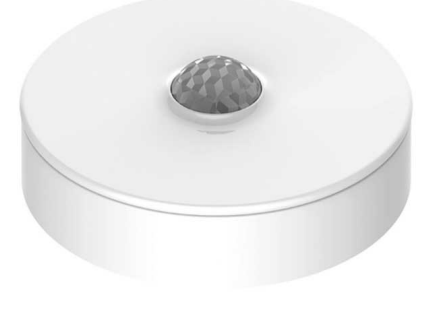

CCT595012

## <span id="page-4-1"></span>**Por su seguridad**

## *AVISO*

#### **PELIGRO DE DAÑAR EL DISPOSITIVO**

- Ponga siempre el dispositivo en funcionamiento conforme a los datos técnicos especificados.
- No instale el sensor en un lugar con mucha luz solar o viento (por ejemplo, cerca de ventilación).
- Las temperaturas superiores a 32 °C degradan la capacidad del sensor para medir la sensibilidad, rango de detección y ángulo.

**Si no se siguen estas instrucciones, pueden producirse daños en el equipo.**

# <span id="page-4-2"></span>**Información sobre el dispositivo**

El sensor de movimiento Wiser (en adelante denominado **sensor**) detecta los movimientos cercanos y mide la luminancia del ambiente.

El sensor envía los datos al **Wiser Hub**. El umbral de configuración de luminosidad y/o detección de movimiento puede configurarse en la aplicación Wiser.

#### **Características del sensor:**

- Detecte el movimiento y envíe esta información al **Wiser Hub**.
- Detecte y mida el nivel de lux del entorno y pase la información al **Wiser Hub**.
- Envía el nivel de la batería del sensor y la información del estado fuera de línea al **Wiser Hub**.

### **Elementos de mando**

- A. Tecla de función
- B. LED de estado

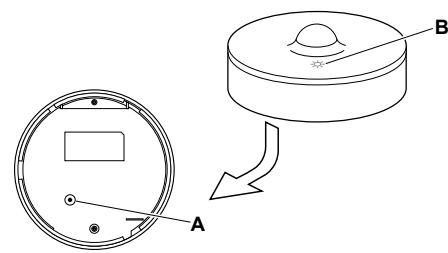

# <span id="page-5-0"></span>**Instalación del dispositivo**

Consulte las [instrucciones](https://download.schneider-electric.com/files?p_Doc_Ref=CCT595012_HW) de instalación suministradas con este producto.

# <span id="page-5-1"></span>**Vinculación del dispositivo**

Usando la aplicación Wiser Home, vincule su sensor con el **Wiser Hub** para acceder y controlar el sensor. Para vincular el sensor:

- 1. En la página Inicio, toque  $\bigotimes$
- 2. Pulsar **Dispositivos > >Protección y seguridad**.
- 3. Pulsar **Sensor de movimiento > Siguiente**. La siguiente pantalla muestra el proceso de conexión del sensor.

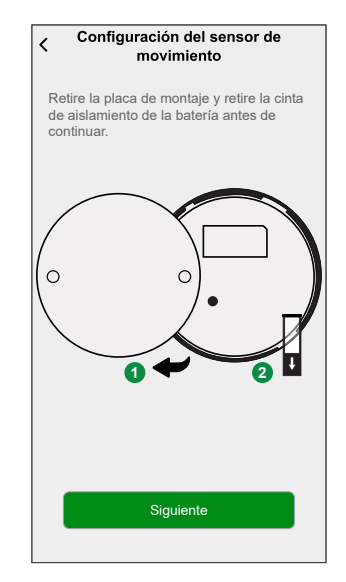

4. Pulse brevemente la tecla de función 3 veces (<0,5 s). El LED parpadea en color ámbar.

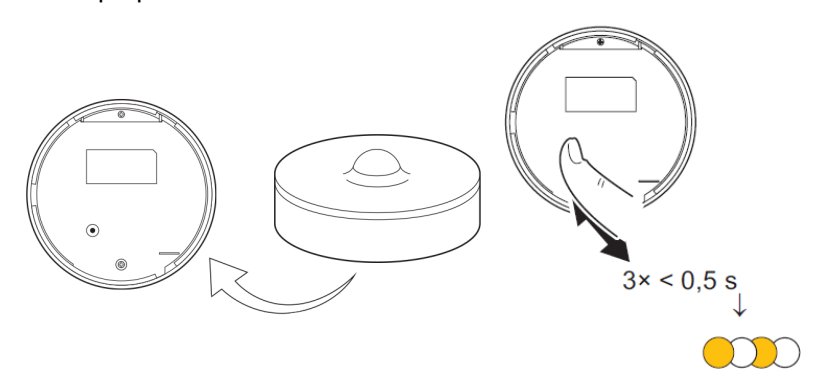

5. Espere unos segundos hasta que el LED del sensor se ilumine en verde.

**SUGERENCIA:** El LED verde estable del sensor muestra que se ha conectado correctamente al **Wiser Hub**.

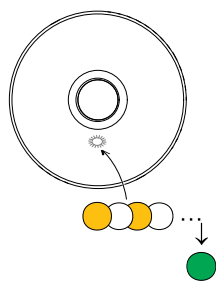

Usted verá **Dispositivo vinculado** en la parte inferior de la pantalla una vez que el sensor se ha conectado correctamente al **Wiser Hub**.

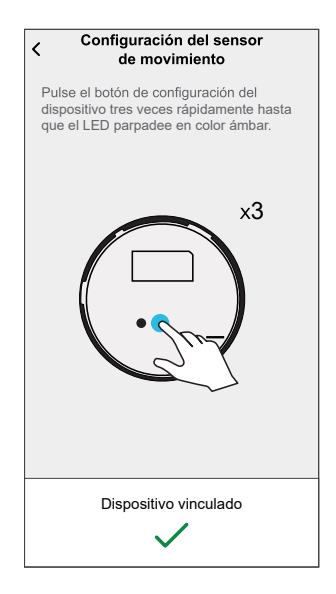

**NOTA:** Ahora puede montar el sensor en la pared o en el techo como se indica en la guía de [instalación.](https://download.schneider-electric.com/files?p_Doc_Ref=CCT595012_HW)

- 6. Pulsar **Siguiente** para introducir el nombre del sensor.
- 7. Pulsar **Siguiente** para asignar una ubicación del sensor y, a continuación, pulsar **Enviar**.

**SUGERENCIA:** Puede encontrar el nombre del sensor emparejado y su ubicación en la pestaña **Todos** o **Habitación** en la página Inicio.

# <span id="page-7-0"></span>**Configuración del dispositivo**

## <span id="page-7-1"></span>**Cambio del nombre del dispositivo**

Con la aplicación Wiser Home puede cambiar el nombre del sensor. Para cambiar el nombre del sensor:

- 1. En la página Inicio, toque  $\bigotimes$
- 2. Pulsar **Dispositivos > Sensor de movimiento > Nombre del dispositivo** (A).

**SUGERENCIA:** Además, puede cambiar el nombre del sensor pulsando en la página Inicio **Sensor de movimiento > Configuración del dispositivo > Nombre del dispositivo** (A).

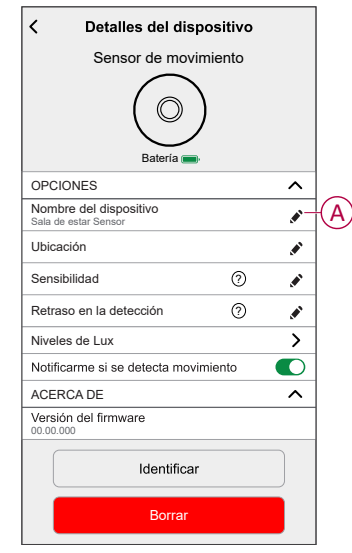

## <span id="page-8-0"></span>**Ajuste de la ubicación del dispositivo**

Puede cambiar la ubicación del dispositivo usando la app Wiser Home (tales como dormitorio, sala, comedor, etc.).

- 1. En la página Inicio, pulse  $\bigotimes$
- 2. Pulse **Dispositivos**, seleccione el dispositivo de la lista cuya ubicación desea cambiar.
- 3. Pulse **Ubicación** para abrir la página de ajustes.
- 4. En la página de ajustes, puede introducir **Nuevo nombre de habitación** (A) o seleccionar una habitación existente de la lista (B).

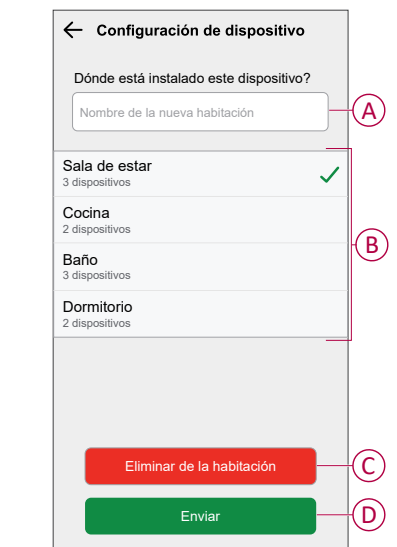

**SUGERENCIA:** Si el dispositivo ya está asignado, puede quitarlo de la habitación existente. Pulse **Quitar de la habitación** (C).

5. Una vez que se hayan realizado los cambios, pulse **Enviar** (D).

## <span id="page-9-0"></span>**Ajuste de la sensibilidad del dispositivo**

Con la aplicación Wiser Home, puede establecer los niveles de sensibilidad del sensor.

Para configurar los niveles de sensibilidad del sensor:

- 1. En la página Inicio, toque  $\bigotimes$
- 2. Pulsar **Dispositivos > Sensor de movimiento > Sensibilidad** (A) para seleccionar una de las siguientes opciones (B):
	- **Baja**
	- **Medio**
	- **Alto**

**NOTA:** La sensibilidad se establece en **Medio** de forma predeterminada. **SUGERENCIA:**

- Además, puede cambiar los niveles de sensibilidad del sensor pulsando en la página Inicio **Sensor de movimiento > Configuración del dispositivo > Sensibilidad** (A).
- El ajuste de la sensibilidad puede aumentar o disminuir los eventos que detecta el sensor. Si se selecciona "Alto", el nivel de sensibilidad elevado detecta el más mínimo movimiento.

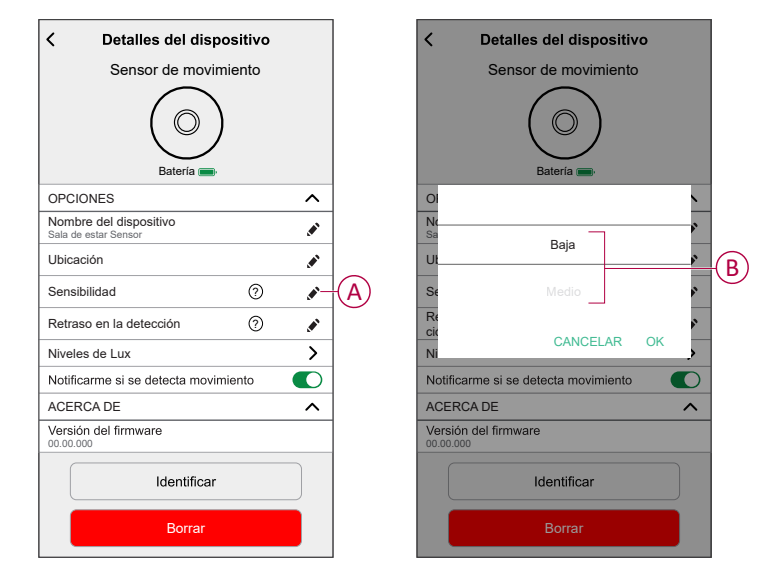

3. Pulsar **Hecho**.

## <span id="page-10-0"></span>**Configuración del retraso en la detección**

Con la aplicación Wiser Home, puede ajustar el tiempo de retraso en la detección para el sensor.

Para ajustar el tiempo de retraso en la detección:

1. En la página Inicio, toque  $\bigotimes$ 

**NOTA:** Antes de aplicar los nuevos ajustes, active al sensor (pulse la tecla de función o simule el movimiento).

- 2. Pulsar **Dispositivos > Sensor de movimiento > Retraso en la detección** (A) para seleccionar una de las siguientes opciones (B):
	- **15s**
	- **30s**
	- **45s**
	- **60s**

**SUGERENCIA:** Además, puede configurar el tiempo de retraso en la detección del sensor pulsando en la página Inicio **Sensor de movimiento > Configuración del dispositivo > Retraso en la detección** (A).

**NOTA:** Cambiar el tiempo de retraso en la detección de largo a corto reduce la duración de la batería.

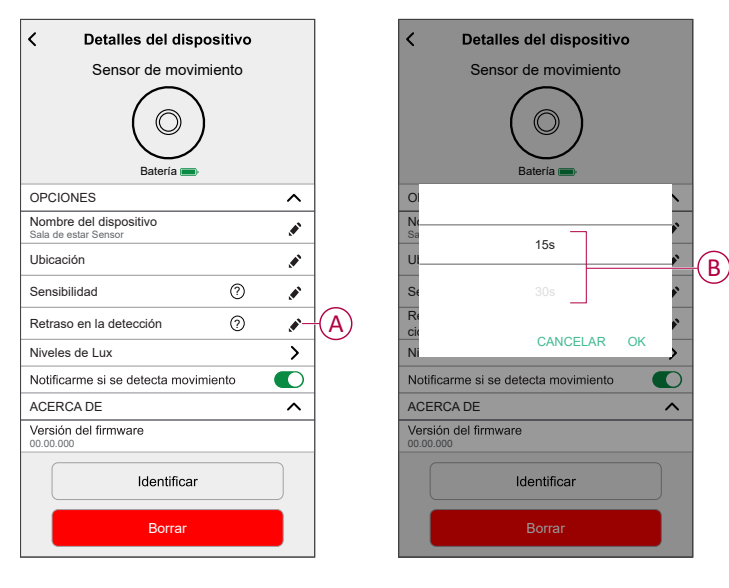

3. Pulsar **Hecho**.

### <span id="page-11-0"></span>**Definición del ajuste Lux**

Con la aplicación Wiser, puede definir el valor límite para los rangos de lux (como muy oscuros, oscuros, brillantes, muy brillantes) del entorno. Así se evitará la falsa alarma causada por cambios en la intensidad de la luz. Para establecer el valor de lux:

- 1. En la página Inicio, toque  $\bigotimes$
- 2. Pulsar **Dispositivos > Sensor de movimiento > Niveles de Lux** (A) para seleccionar y definir el valor del umbral con una de las siguientes opciones (B):
	- **Muy oscuro**
	- **Oscuro**
	- **Brillante**
	- **Muy brillante**

**SUGERENCIA:** Además, puede establecer el valor de lux del sensor pulsando en la página Inicio **Sensor de movimiento > Configuración del dispositivo > Niveles de Lux** (A).

**NOTA:** Un valor lux representa el nivel de luz actual en el entorno que mide el sensor.

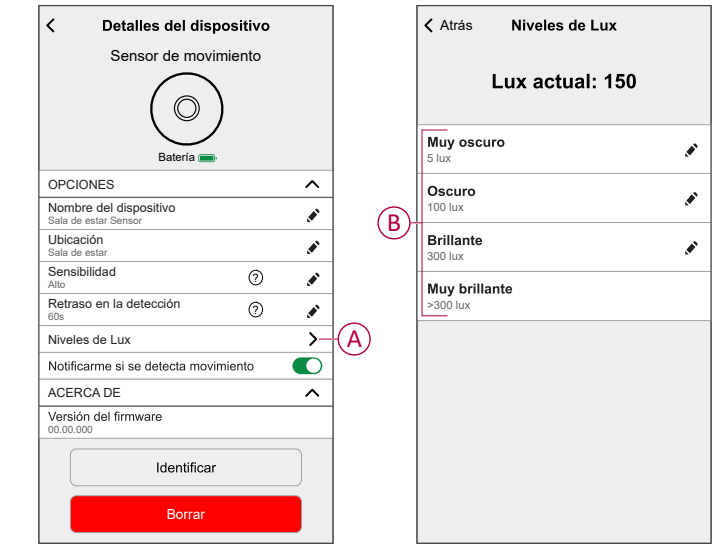

**NOTA:** En el sensor, el valor lux está predefinido de forma predeterminada. Sin embargo, puede cambiar el valor lux utilizando la barra deslizante; por ejemplo, consulte **Muy oscuro**.

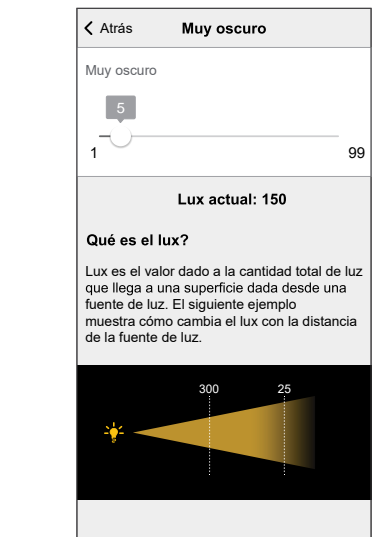

# <span id="page-13-0"></span>**Uso del dispositivo**

El panel de control del sensor le permite ver si el movimiento ha sido detectado o no.

En la página **Inicio**, toque **Todos** > **Sensor de movimiento** para acceder al panel de control.

En la página del panel de control del sensor puede ver lo siguiente:

- Nivel de luxes actual (A)
- Estado de detección de movimiento (B)
- Historial (C)
- Ajustes del dispositivo (D)

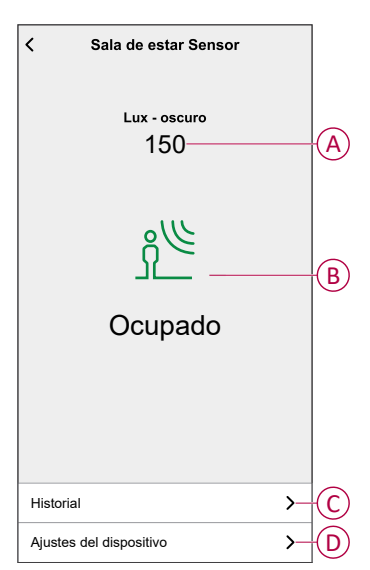

## <span id="page-14-0"></span>**Comprobación del historial del dispositivo**

Con la aplicación Wiser Home, puede ver el historial del sensor, que proporciona información sobre cuándo se registró el evento de detección de movimiento. Cada evento detectado por movimiento se registra y almacena en la nube.

**NOTA:** Si se pierde la conexión con la nube, los eventos de movimiento no se mostrarán en el historial del sensor.

Para ver el historial de sensores:

- 1. En la página Inicio, toque **Todos** > **Sensor de movimiento**.
- 2. En la página del panel de control del dispositivo, pulse **Historial**.
	- **SUGERENCIA:** El evento registrado aparece en la página de historial del sensor, incluso si las [notificaciones](#page-15-0) de movimiento, página 16 están desactivadas en la página de detalles del dispositivo.

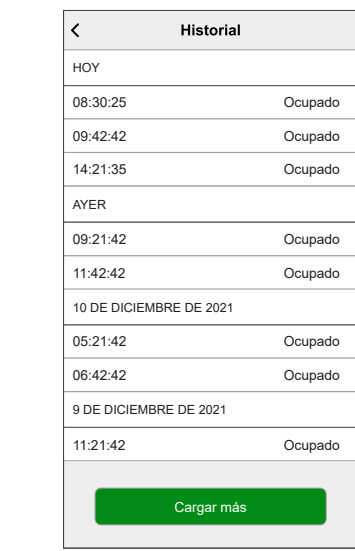

## <span id="page-15-0"></span>**Configuración de la notificación del dispositivo**

Con la aplicación Wiser Home, puede activar o desactivar la notificación del sensor.

Para activar o desactivar la notificación del sensor:

- 1. En la página Inicio, toque  $\bigotimes$
- 2. Pulsar **Dispositivos > Sensor de movimiento > Notificarme si se detecta movimiento** (A) para activar o desactivar las notificaciones del sensor.

**SUGERENCIA:** Además, puede activar o desactivar las notificaciones del sensor pulsando en la página Inicio **Sensor de movimiento > Configuración del dispositivo > Notificarme sobre los cambios de estado** (A).

**NOTA:**

- Las notificaciones del sensor (A) se encuentra desactivado por defecto.
- Las notificaciones creadas mediante automatización se tratan como notificaciones independientes.

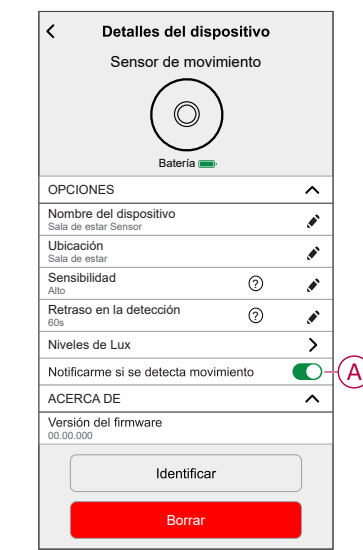

## <span id="page-16-0"></span>**Identificación del dispositivo**

Con la aplicación Wiser Home, puede identificar el sensor entre otros dispositivos disponibles en la sala. Para identificar el sensor:

1. En la página Inicio, toque  $\bigotimes$ 

**NOTA:** Active al sensor (pulse la tecla de función o simule el movimiento).

2. Pulse **Dispositivos > Sensor de movimiento > Identificar** (A).

**SUGERENCIA:** Además, puede identificar el sensor pulsando en la página Inicio **Sensor de movimiento > Configuración del dispositivo > Identificar** (A).

**NOTA:** El LED del sensor parpadea para identificar el sensor y continúa parpadeando en verde hasta que toca **Aceptar**.

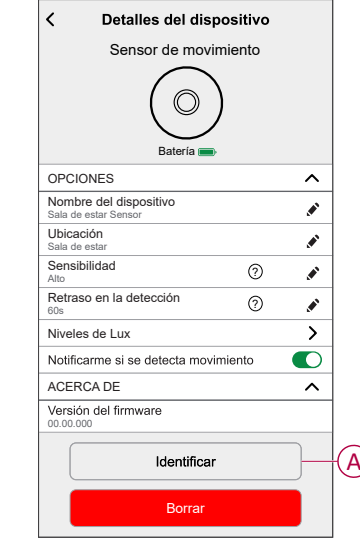

### <span id="page-17-0"></span>**Creación de una automatización**

Una automatización le permite agrupar varias acciones que normalmente se realizan juntas, que se activan automáticamente o a horas programadas. Al usar la aplicación Wiser, puede crear automatizaciones según sus necesidades. Para crear una automatización:

- 1. En la página **Inicio**, toque **...**
- 2. Vaya a **Automatización** > para crear una automatización.

**NOTA:** Se pueden agregar 10 automatizaciones como máximo

- 3. Pulsar **Si** (A) y seleccionar cualquiera de las siguientes condiciones (B):
	- **Todas las condiciones**: Esto desencadena una acción solo cuando se cumplen todas las condiciones.
	- **Cualquier condición**: Esto activa una acción cuando se cumple al menos una condición.

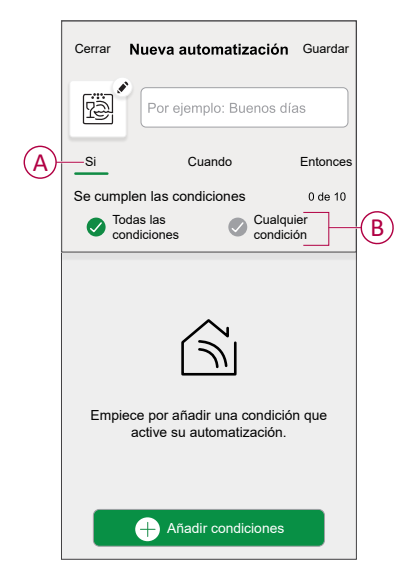

- 4. Toque **Añadir condiciones** y seleccione una de las siguientes (C):
	- **Cambio de estado del dispositivo**: Seleccione un dispositivo para habilitar la automatización.
	- **Modo Ausente**: **Habilitar** / **Deshabilitar** modo ausente para activar una acción.

**SUGERENCIA:** El modo Ausente también se puede usar como activador para apagar las luces, regular o cerrar la persiana, etc. Para obtener más información, consulte Modo [Ausente](https://www.productinfo.schneider-electric.com/wiser_home/viewer?docidentity=SUG_Home-Basics-Modes-Away-FDC909CB&lang=en&extension=xml&manualidentity=SystemUserGuideSUGWiserHomeFSystemU-1F3F2CEF).

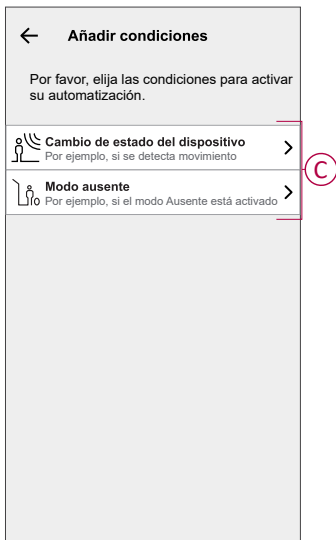

- 5. Pulse **El estado del dispositivo cambia** > **Sensor de movimiento** y seleccione cualquiera de las siguientes:
	- **Detección de movimiento**: Seleccionar estado de movimiento **Detectado** / **No detectado**.
	- **Nivel de lux**: Seleccionar nivel de brillo de sala **Muy brillante** / **Brillante** / **Oscuro** / **Muy oscuro**.

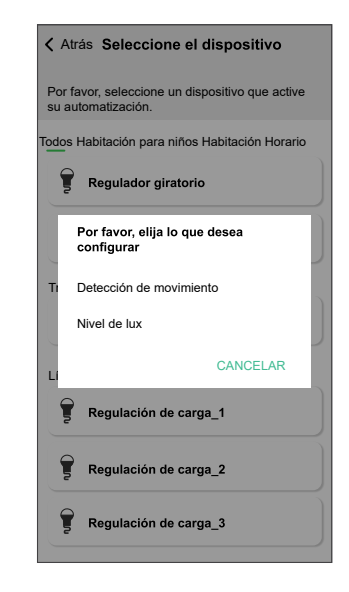

#### **NOTA:** .

- Se pueden agregar 10 condiciones como máximo.
- Para eliminar la condición, deslícela hacia la izquierda y luego pulse <u>. IIII </u>
- 6. Para establecer una hora específica para su automatización, pulse **Cuándo** > **Agregar tiempo** y seleccione una de las siguientes (D):
	- **Hora específica del día: Amanecer, atardecer, personalizado**
	- **Período de tiempo Diurna, nocturna, personalizada**

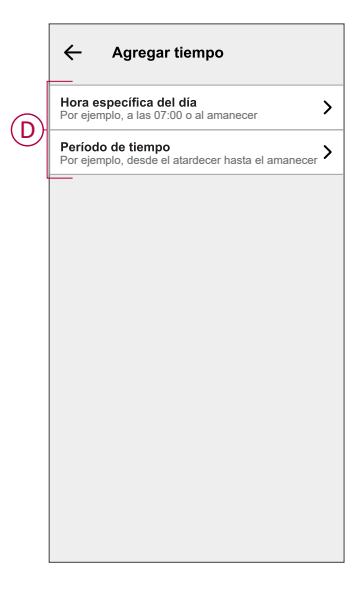

### **NOTA:**

- Se pueden agregar 10 entradas como máximo.
- Para eliminar una hora específica, deslice el dedo hacia la izquierda y pulse  $\overline{\mathbb{U}}$
- 7. Para agregar una acción, pulse **Entonces** > **Añadir una acción** y seleccione una de las siguientes opciones (E)**:**
	- **Controlar un dispositivo:** Seleccione un dispositivo que desea activar.
	- **Enviar notificación:** Active la notificación para la automatización.
	- **Activar un momento:** Seleccione el momento que desea activar.

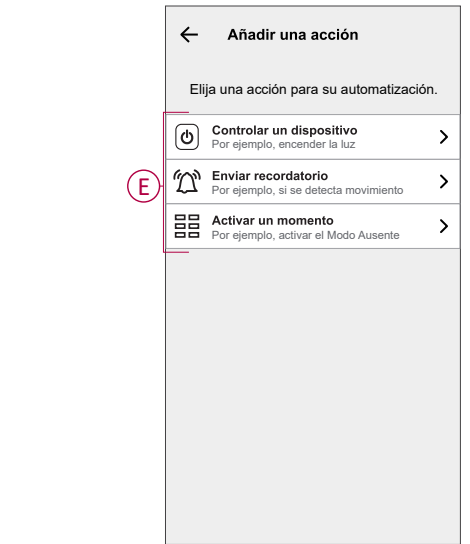

8. Pulsar **Controlar un dispositivo** > **Micro módulo de interruptor**, y pulse (F) para encender o apagar y, a continuación, pulse **Conjunto**.

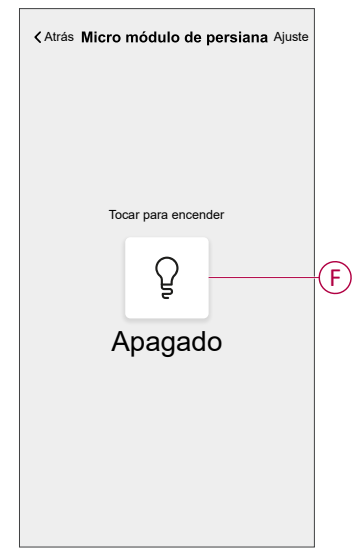

### **NOTA:**

- Se pueden agregar 10 acciones como máximo.
- Para eliminar una acción, deslice el dedo hacia la izquierda sobre la acción y toque la  $\overline{\mathbb{U}}$ .

9. Introduzca el nombre de automatización (G).

Puede elegir la imagen de portada que representa su automatización pulsando

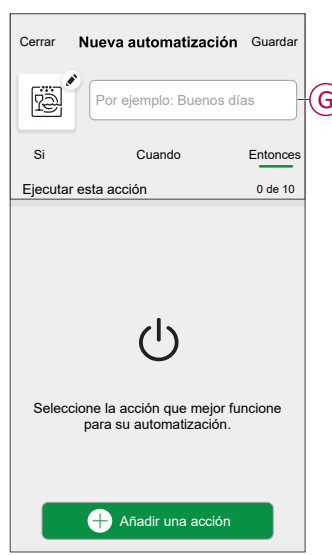

10. Pulse **Guardar**.

Una vez guardada la automatización, se podrá ver en la pestaña de **Automatización**.

Usar la  $\bullet$  (H) puede activar o desactivar la automatización.

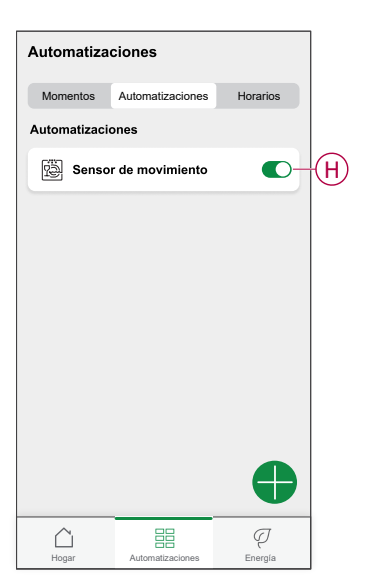

### **Ejemplo de una automatización**

Esta demostración muestra cómo crear automatizaciones que enciendan luces con un nivel de brillo del 50 % cuando se detecta un movimiento y se apaguen cuando ya no se detecta movimiento.

**NOTA:** Es obligatorio crear dos automatizaciones. En primer lugar, encienda la luz atenuadora con un brillo del 50% cuando se detecte movimiento. En segundo lugar, apague la luz reguladora cuando ya no se detecte movimiento.

**El atenuador de intensidad no se apagará automáticamente hasta que cree otra automatización.**

- 1. En la página Inicio, toque $\Xi$ .
- 2. Pulse **Automatizaciones** > para crear una automatización.
- 3. Pulse **Añadir condiciones** > **Cambio de estado del dispositivo** y busque su sensor en la lista de dispositivos.
- 4. Pulse **Sensor de movimiento** > **Detección de movimiento** > **Detectado** > **Conjunto** (A).

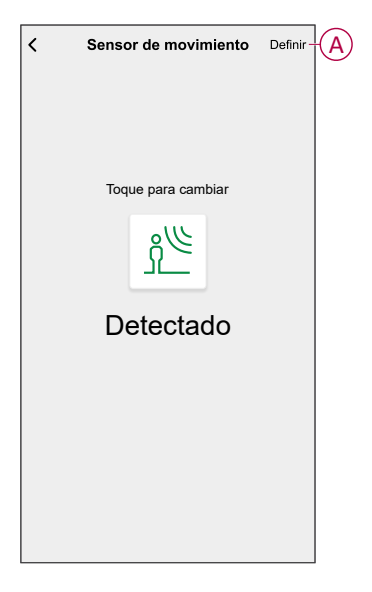

**NOTA:** No es necesario establecer la condición **Cuándo** porque el regulador se enciende cuando se detecta movimiento.

5. Para agregar una acción, pulse **Entonces** > **Añadir una acción** > **Controlar un dispositivo** > **Regulador**.

6. Configure el brillo al 50 % usando la barra deslizante y pulse **Establecer.** (B).

**SUGERENCIA:** Al agregar el nivel de brillo, se encenderá la luz cuando se active la automatización. No es necesario añadir una tarea para activar el regulador por separado.

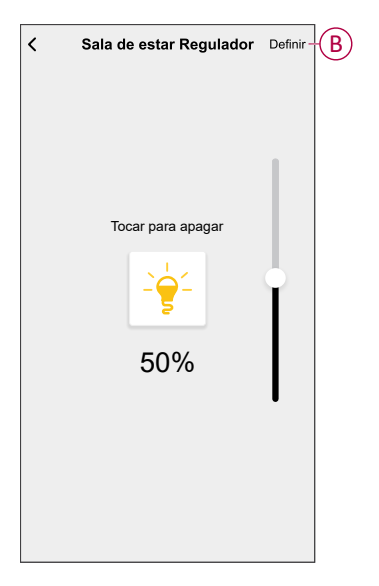

- 7. Puede elegir la imagen de portada que representa su automatización pulsando  $\bullet$  (C).
- 8. Introduzca el nombre del sistema de automatización (D) y pulse **Guardar** (E).

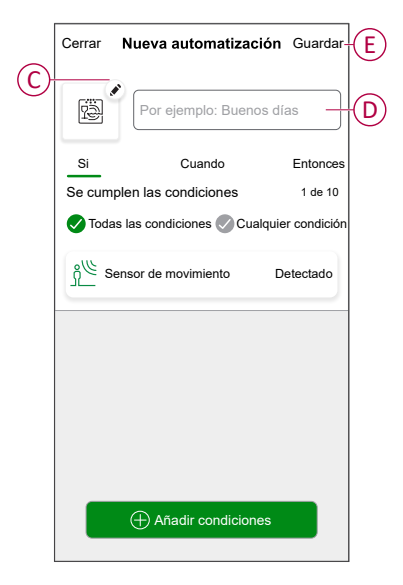

Una vez guardada la automatización, se podrá ver en la pestaña de Automatización. Puede tocar el interruptor en la automatización para habilitarla.

### **Edición de una automatización**

- 1. En la página **Inicio**, pulse  $\Xi$ .
- 2. Vaya a **Automatización**, pulse la automatización que desee editar.
- 3. En la página **Editar automatizaciones**, puede realizar los siguientes cambios:
	- Cambiar el icono
	- Cambiar el nombre de una automatización.
	- Pulse en cada condición para cambiar los ajustes.
	- Deslice una condición hacia la izquierda y luego pulse (A) para eliminar.
	- Pulse ⊕ **Agregar condiciones** (B) para añadir una nueva condición.

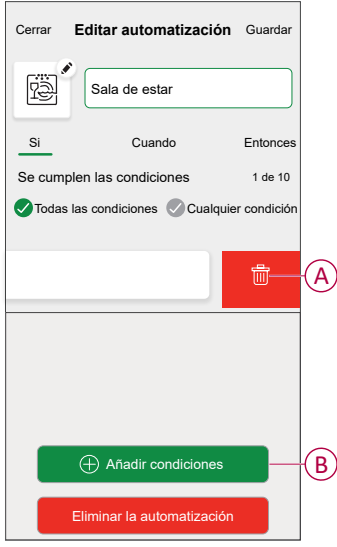

4. Pulsar **Guardar** , para guardar los cambios.

### **Eliminación de una automatización**

- 1. En la página **Inicio**, pulse  $\frac{\square \square}{\square \square}$ .
- 2. En la pestaña **Automatización**, pulse la automatización que desee eliminar.

3. En la página **Editar automatización**, pulse **Eliminar automatización** (A) y lea el mensaje de confirmación y pulse **OK** (B).

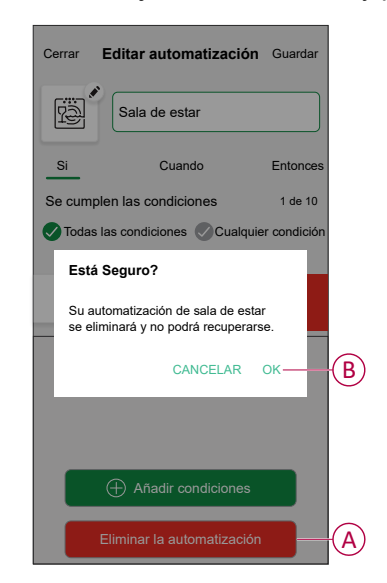

## <span id="page-24-0"></span>**Eliminación del dispositivo**

En la aplicación Wiser Home, puede eliminar un sensor del sistema Wiser. Para extraer el sensor:

- 1. En la página Inicio, toque  $\bigotimes$
- 2. Pulse **Dispositivos > Sensor de movimiento > Eliminar** (A).

**SUGERENCIA:** Además, puede retirar el sensor del sistema Wiser tocando en la página Inicio **Sensor de movimiento > Configuración del dispositivo > Eliminar** (A).

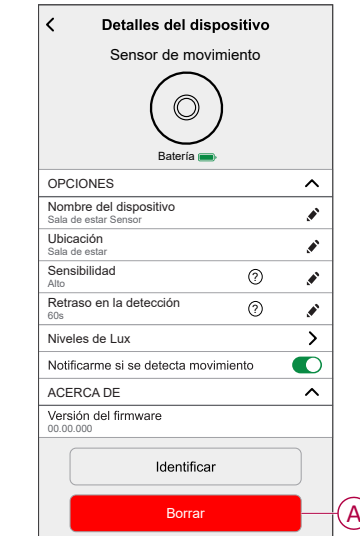

3. Lea el mensaje de confirmación y pulse **Aceptar** para extraer el sensor del sistema Wiser.

**NOTA:**

- Al eliminar el sensor, el sensor se restablecerá. Tras el restablecimiento, el LED parpadea en ámbar, lo que indica que el sensor está preparado para el emparejamiento.
- Si se produce un problema durante el emparejamiento o el renicio del sensor, consulte la sección Reinicio del [dispositivo,](#page-26-0) página 27.

# <span id="page-26-0"></span>**Restablecimiento del dispositivo**

Puede restablecer manualmente el sensor a los valores predeterminados de fábrica.

Para reiniciar el sensor:

- 1. Gire el sensor en sentido antihorario para desbloquearlo de la placa base.
- 2. Pulse brevemente la tecla de función tres veces (<0,5 s) y, a continuación, pulse la tecla de función una vez (>10 s). el LED parpadea en rojo después de 10 s y, a continuación, suelte la tecla de función.

Al reiniciar correctamente el sensor, el LED deja de parpadear. El sensor se reinicia y parpadea en verde durante unos segundos.

**NOTA:** Después del reinicio, el LED se apaga para ahorrar batería.

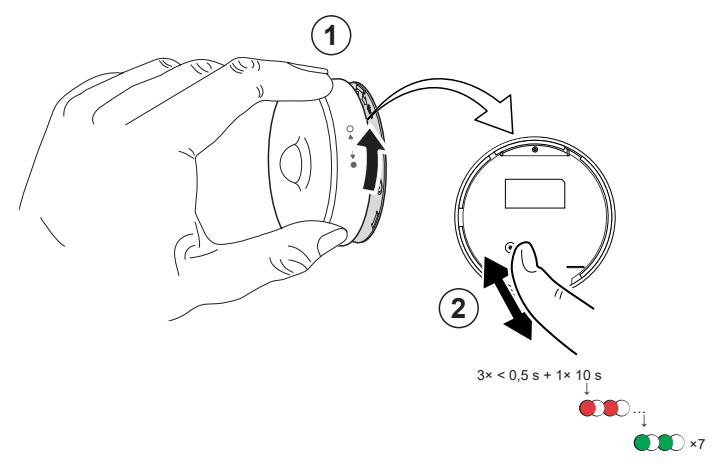

## <span id="page-27-0"></span>**Sustitución de las baterías**

Para sustituir las baterías:

- 1. Gire el sensor hacia la izquierda para desbloquearlo de la placa base.
- 2. Quite los tornillos de la cubierta de las pilas para acceder a las mismas.
- 3. Sustituya las pilas con la polaridad adecuada y vuelva a instalar la cubierta de las pilas.

El LED parpadea en verde siete veces y, después, deja de parpadear.

**NOTA:** Asegúrese de que la marca de triángulo de la cubierta de la batería y del sensor esté alineada.

- 4. Apriete el tornillo que sujeta el sensor y su cubierta de batería.
- 5. Coloque el sensor en la placa base y, a continuación, gírelo en el sentido de las agujas del reloj hasta que encaje en la placa base.

**IMPORTANTE:** Deseche las baterías usadas de acuerdo con las normativas legales.

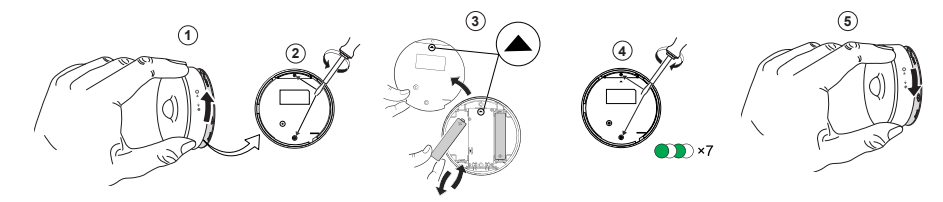

# <span id="page-28-0"></span>**Indicaciones LED**

#### **Fase inicial**

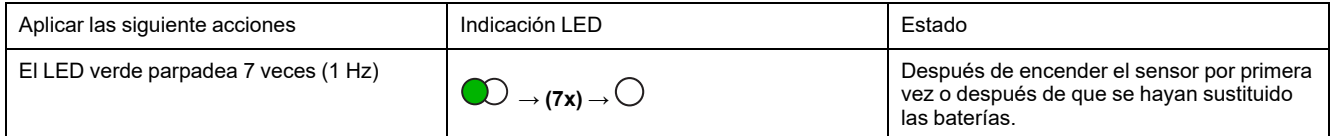

### **Si aún no se ha emparejado:**

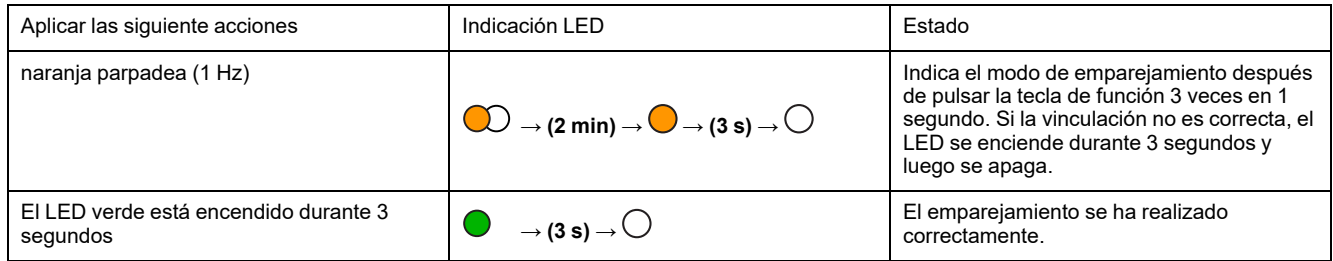

#### **Si ya se ha emparejado**

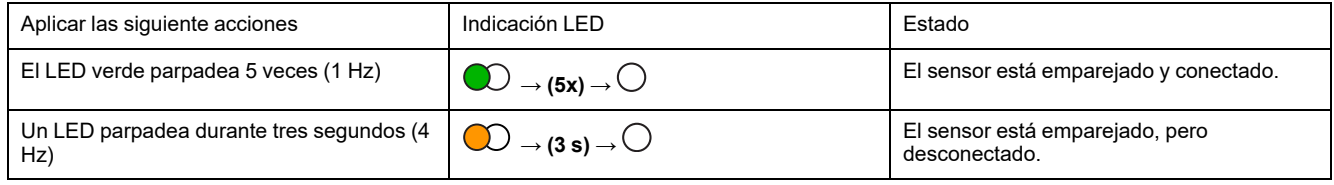

#### **Restablecimiento: Después de pulsar la tecla de función 3 veces en 0,5 segundos y luego mantenerla pulsada durante 10 segundos**

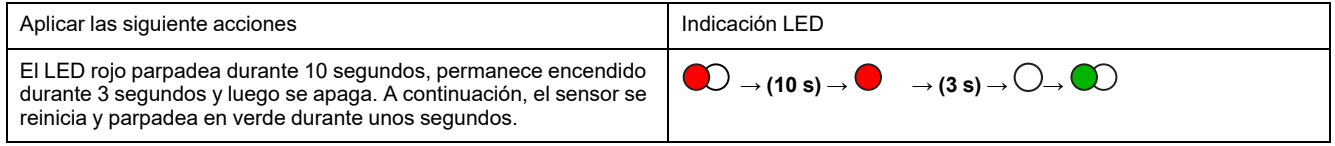

### **Nivel de la batería**

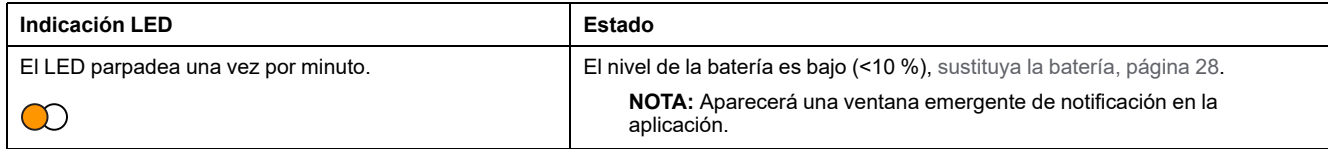

#### **Identificación del dispositivo**

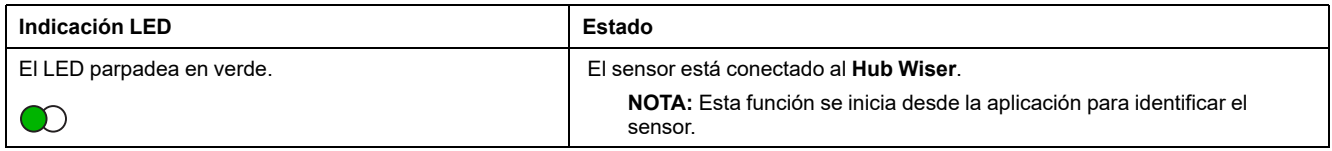

# <span id="page-29-0"></span>**Solución de problemas**

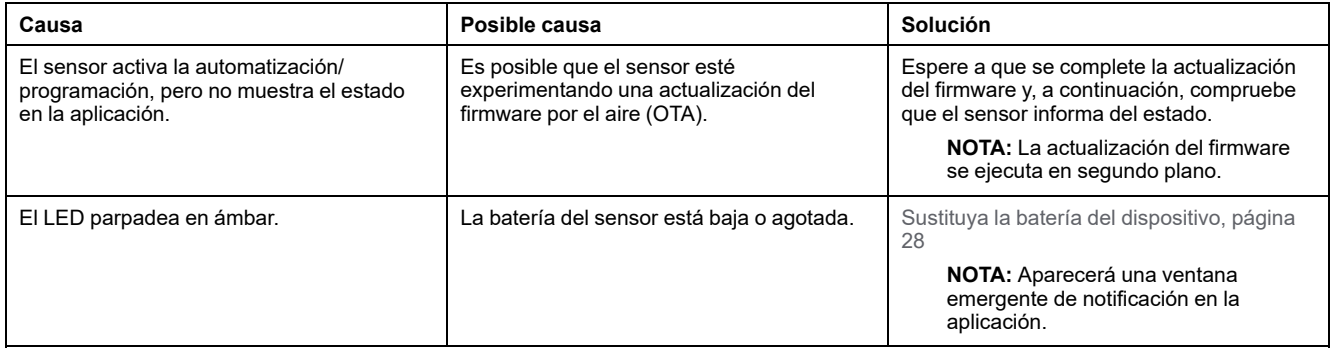

# <span id="page-29-1"></span>**Datos técnicos**

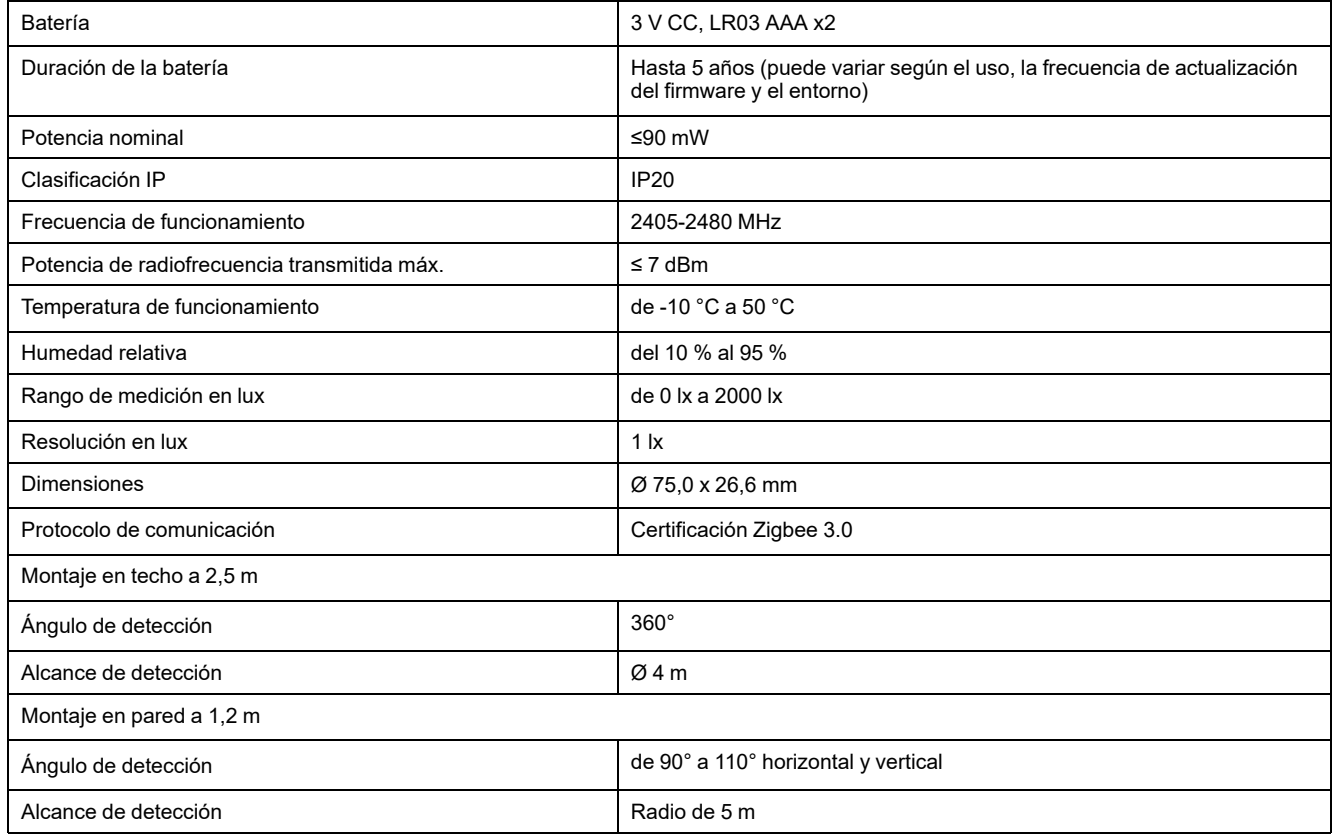

# <span id="page-30-0"></span>**Cumplimiento**

# <span id="page-30-1"></span>**Información de cumplimiento de productos Green Premium**

Encuentre y descargue información sobre los productos Green Premium, incluido el cumplimiento de la directiva RoHS y las disposiciones del reglamento REACH, así como el perfil medioambiental del producto (PEP) y las instrucciones sobre el fin de la vida útil (EOLI).

<https://checkaproduct.se.com/>

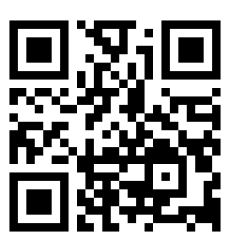

## **Información general sobre los productos Green Premium**

Haga clic en el siguiente enlace para leer sobre la estrategia de productos Green Premium de Schneider Electric.

<https://www.schneider-electric.com/en/work/support/green-premium/>

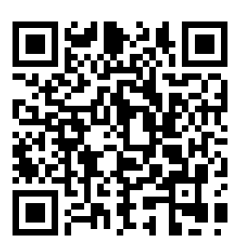

# <span id="page-31-0"></span>**Declaración CE de conformidad**

Por la presente, Schneider Electric Industries declara que este producto cumple con los requisitos esenciales y otras disposiciones pertinentes de la DIRECTIVA DE RADIO 2014/53/UE. La declaración de conformidad se puede descargar en [se.com/docs](https://www.se.com/ww/en/download/).

## <span id="page-31-1"></span>**Marcas comerciales**

En este manual se hace referencia a los nombres de sistemas y marcas que son marcas comerciales de sus respectivos propietarios.

- Zigbee® es una marca comercial registrada de Connectivity Standards Alliance.
- Apple® y App Store® son nombres comerciales o marcas registradas de Apple Inc.
- Google Play™ Store y Android™ son nombres de marcas o marcas registradas de Google Inc.
- Wi-Fi® es una marca registrada de Wi-Fi Alliance®.
- Wiser™ es una marca registrada y propiedad de Schneider Electric, sus filiales y empresas asociadas.

Las demás marcas y marcas registradas pertenecen a sus respectivos propietarios.

Schneider Electric 35 rue Joseph Monier

92500 Rueil Malmaison Francia

+33 (0) 1 41 29 70 00

[www.se.com](https://www.se.com)

Debido a que las normas, especificaciones y diseños cambian periódicamente, solicite la confirmación de la información dada en esta publicación.

© 2022 – 2023 Schneider Electric. Reservados todos los derechos

DUG\_Motion Sensor\_WH-02